### грукция

Печать материалов для проведения мониторинговых исследований

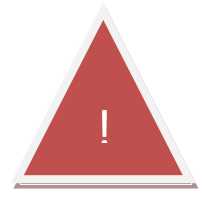

*Важно! При печати материалов для начальных классов обязательно выбирайте режим печати «Только КИМ (начальные классы». Для печати материалов для 8 и 10 классов необходимо выбирать режим «КИМ и бланки».*

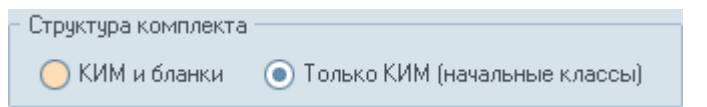

Режим «Только КИМ (начальные классы) формирует комплекты, состоящие только из КИМ (бланки являются одновременно и КИМ-ами).

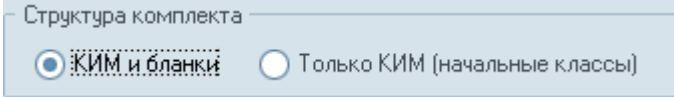

Режим «КИМ и бланки» формирует комплекты из КИМ, бланков и дополнительных бланков №2, количество которых можно указать в отдельном окне:

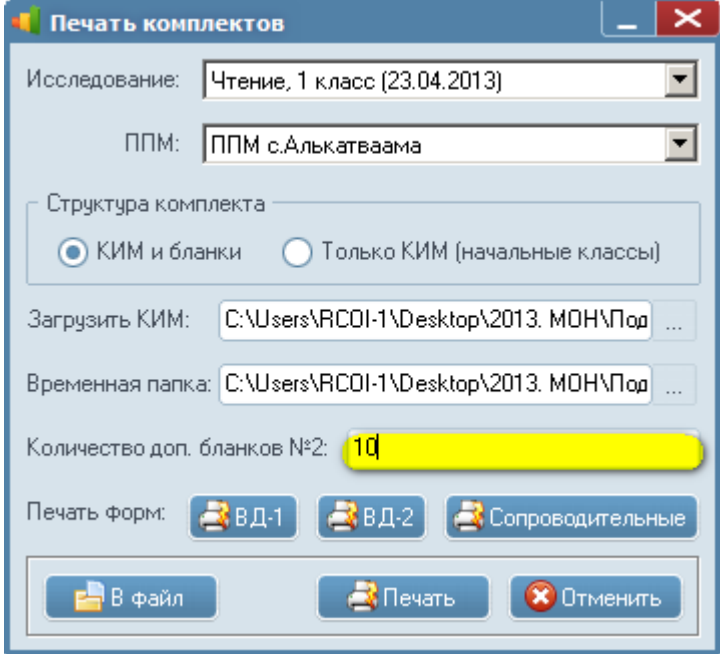

Печать материалов для проведения мониторинговых исследований

#### 1. ПРОЦЕДУРА ПОЛУЧЕНИЯ МАТЕРИАЛОВ.

Получите из ООиККО архив материалов для распечатки КИМ к мониторинговым исследованиям. Распакуйте его в любое удобное место.

#### 2. ЗАПУСК ПРОГРАММЫ И РАСПРЕДЕЛЕНИЕ ВАРИАНТОВ.

После запуска программы необходимо ввести логин и пароль для входа в модуль. Для операторов ППОИ это учетная запись с логином ppm и паролем 111.

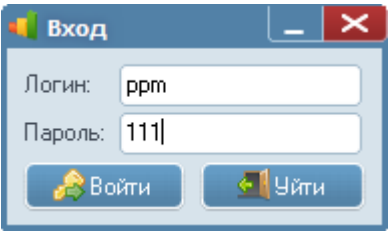

После успешного входа откроется основное окно программы.

Для процедуры распределения вариантов база данных МКЗО должна быть полностью заполнена, а учащиеся и педагоги назначены на соответствующие исследования.

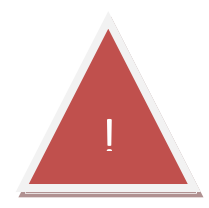

*Важно! После процедуры импорта данных в ООиККО и печати запрещается вносить ЛЮБЫЕ изменения в базу данных на вкладках «Участники» и «Педагоги». Любые изменения должны быть согласованы со специалистами ООиККО.*

Перейдите на вкладку «Распределение и печать», затем нажмите кнопку «Обновить», после чего в дереве объектов появится список исследований.

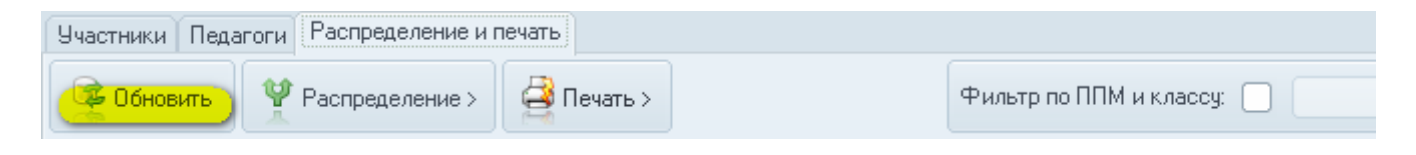

Нажмите кнопку «Распределение» и выберите пункт «Распределить варианты».

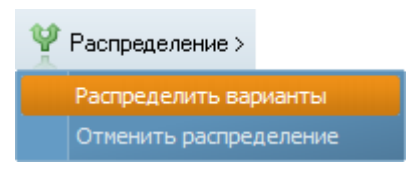

Печать материалов для проведения мониторинговых исследований

В открывшемся окне выберите текущее исследование и свой пункт проведения мониторинга, затем нажмите кнопку «Распределить».

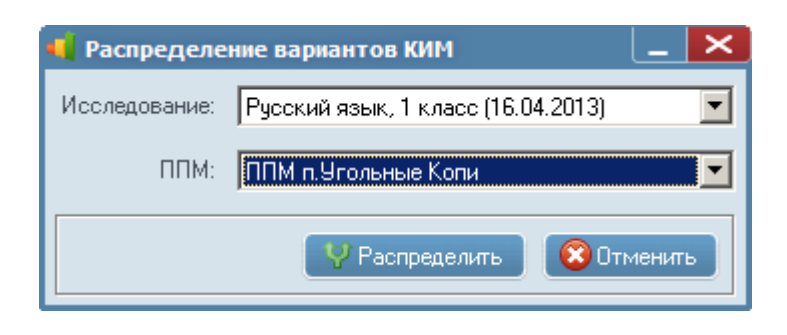

Дождитесь сообщения «Распределение вариантов завершено удачно» и нажмите кнопку «ОК».

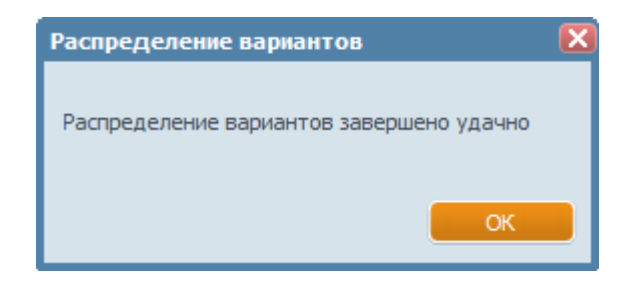

После удачного распределения вариантов в таблице распределенных участников будут отображены номера вариантов КИМ (см. колонку «Вариант»).

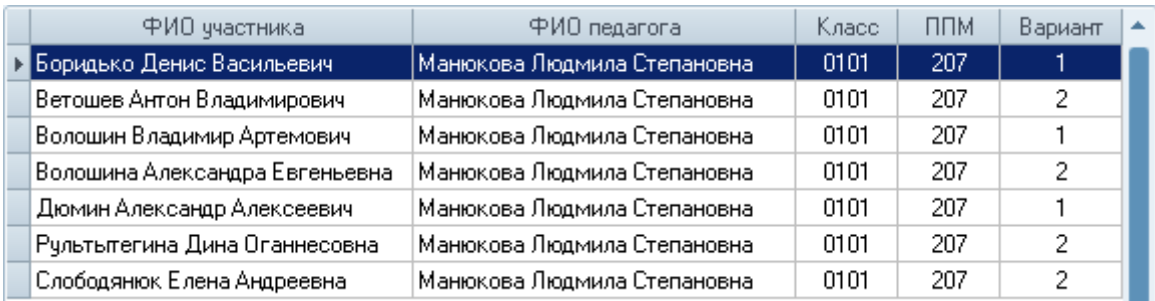

#### 3. ПРОЦЕДУРА ПЕЧАТИ КОМПЛЕКТОВ.

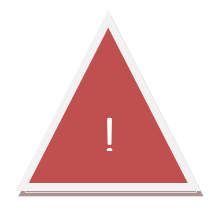

*Важно! Перед началом печати убедитесь, что на компьютере установлен MS Word версии не ниже 2003.*

Печать материалов для проведения мониторинговых исследований

На вкладке «Распределение и печать» нажмите кнопку «Печать» и выберите пункт «Печать комплектов».

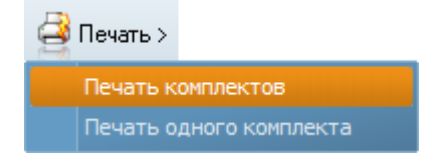

В открывшемся окне выбираем сверху вниз:

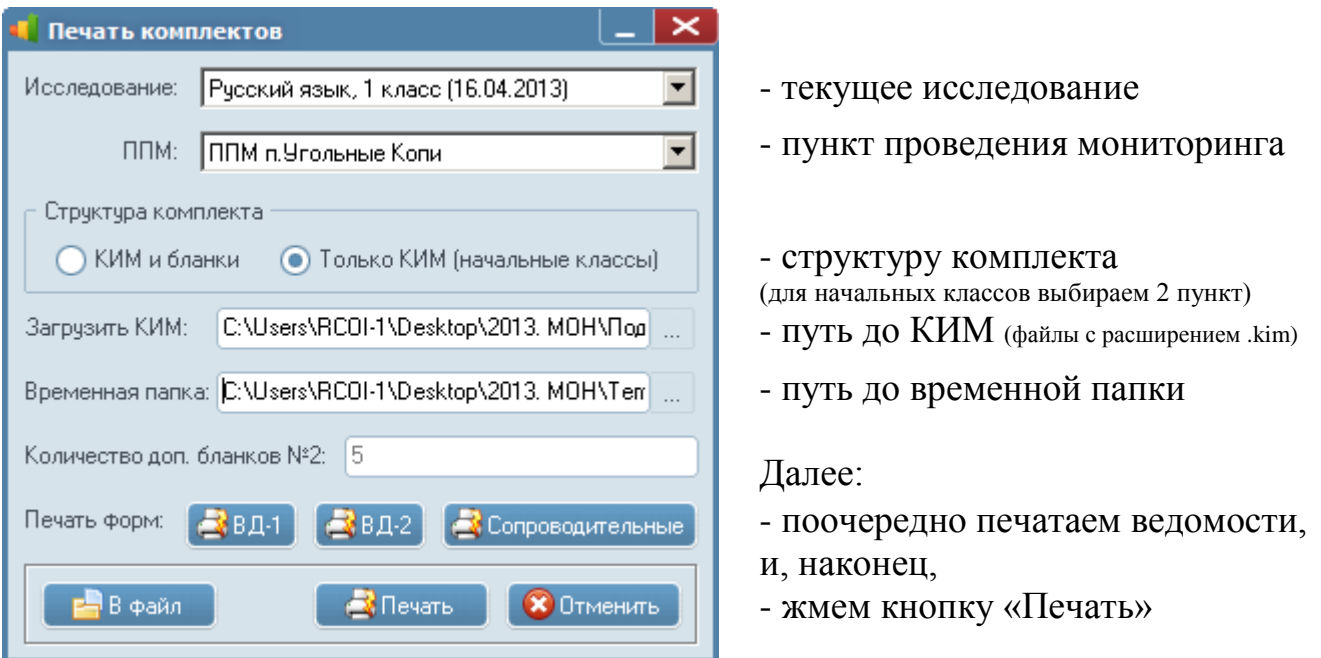

4

Подробнее о некоторых пунктах:

1) СТРУКТУРА КОМПЛЕКТА.

Этот параметр определяет состав печатаемого комплекта. Если в структуру должны входить только КИМ (без бланков), следует выбрать второй режим «Только КИМ (начальные классы)». Если же в структуре должны быть и бланки и КИМ, то выбираем первый режим. Режим «КИМ и бланки» выбирается для проведения исследований в 8 и 10 классах. В начальных классах, как правило, используется второй режим.

2) ЗАГРУЗКА КИМ.

Выполняется нажатием кнопки с тремя точками , затем выбирается файл с расширением .kim (например RUS1.kim) и нажимается кнопка «Открыть». Файлы с расширением .kim имеют наименование, в котором зашифровано наименование исследования. Первые три буквы - наименование исследования, следующая за ними цифра – номер класса. Так, например, RUS4 будет означать, что КИМ предназначен для мониторинговых исследований в 4 классах по русскому языку.

Печать материалов для проведения мониторинговых исследований

3) ВРЕМЕННАЯ ПАПКА.

Эта папка нужна для временного складирования файлов печати в формате .doc. После печати эту папку можно удалить. Она также может оказаться полезной, если какой-либо комплект оказался недопечанным. В этом случае можно распечатать его прямо из временной папки (также можно использовать режим «Печать одного комплекта», нажав на кнопку «Печать» на вкладке «Распределение и печать»).

- 4) КОЛИЧЕСТВО ДОПОЛНИТЕЛЬНЫХ БЛАНКОВ №2. На мониторинговых исследованиях в начальных классах не используется. При печати материалов для 8 и 10 классов поле становится активным, и в нем вручную можно указать количество дополнительных бланков №2.
- 5) КНОПКА «В ФАЙЛ».

Данная кнопка используется, если на компьютере не установлен (или некорректно работает) принтер. В данном случае во временной папке формируются все комплекты без отправки на принтер, затем их можно распечатать на другом компьютере с рабочим принтером.

Распечатайте нужное количество форм ВД-1 и ВД-2 (обычно в количестве 2 экземпляров каждая), сопроводительных бланков и сформируйте комплект для каждой из используемых аудиторий.

5

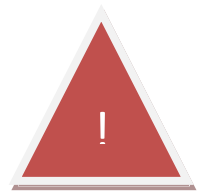

*Важно! Еще раз напоминаем, что после процедуры печати никакие изменения в базе данных не производятся! Никаких файлов экспорта, подтверждающих процедуру печати, высылать не нужно.*

Комплект аудитории собирается из: именных бланков и КИМ в количестве, равном количеству мест в аудитории; форм ВД-1 и ВД-2 по 2 экземпляра на каждую аудиторию, инструкций для организаторов, учителей и учащихся, а также дополнительных материалов. Инструкции можно найти в полученном архиве. Комплект руководителя собирается из инструкции для координатора и дополнительных бланков №2 (для проведения исследований в 8 и 10 классах).

Обращаем внимание на то, что ведомости печатаются из расчета 15 человек в одну аудиторию (учащиеся выводятся в списках в том же порядке, в котором они внесены в базу данных). Желательно придерживаться именно этой схемы рассадки. Номера мест в аудитории организаторы проставляют самостоятельно.

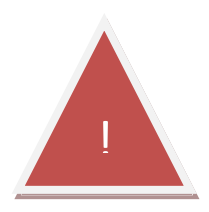

*Важно! КИМ и бланки именные! При раздаче в аудитории следите за тем, чтобы каждый участник исследования получил свой КИМ и бланк.*

Печать материалов для проведения мониторинговых исследований

После успешной распечатки обязательно сообщите в ООиККО о завершении процедуры печати любым доступным способом: по каналам электронной связи - письмом на электронный адрес, по каналу IRC в чате ChIRC, либо по телефону.